# **Epson Stylus CX4600 Parts Accessories**

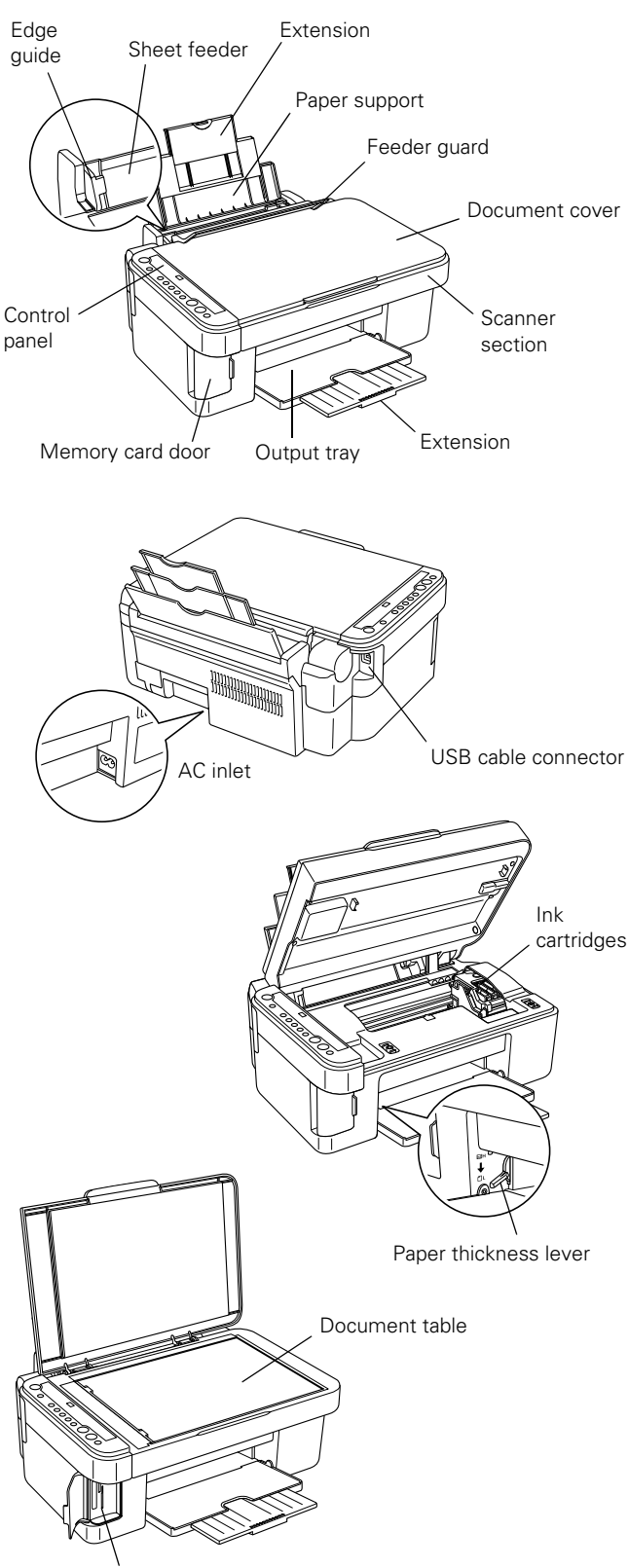

#### Memory card slots

# **Ink Cartridges**

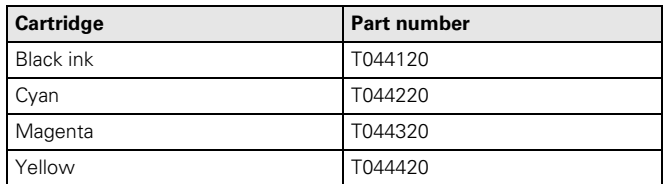

### **Media**

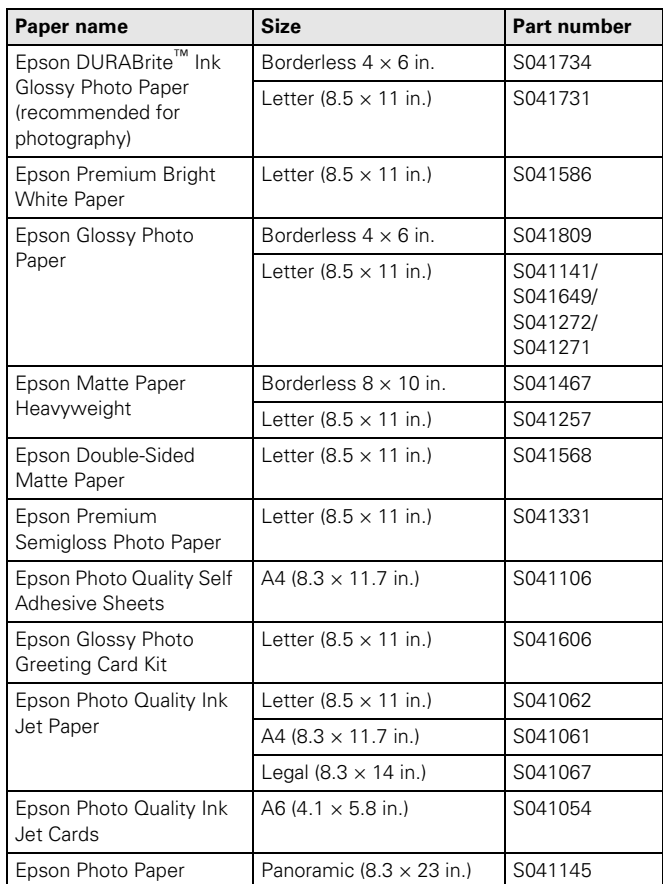

# **User Replaceable Parts**

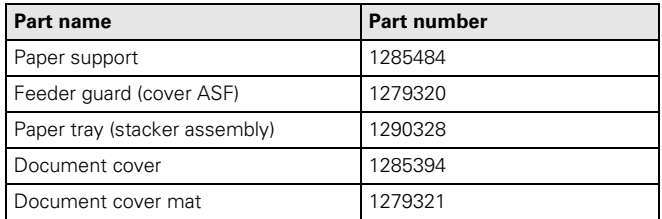

# **Specifications**

### **Printing**

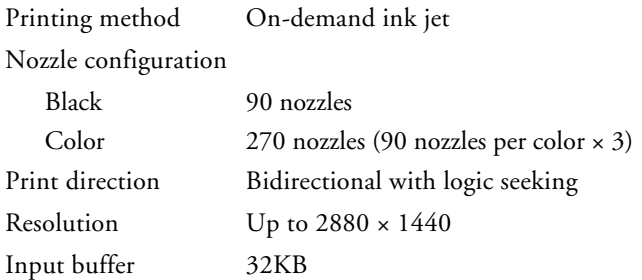

### **Ink Cartridges**

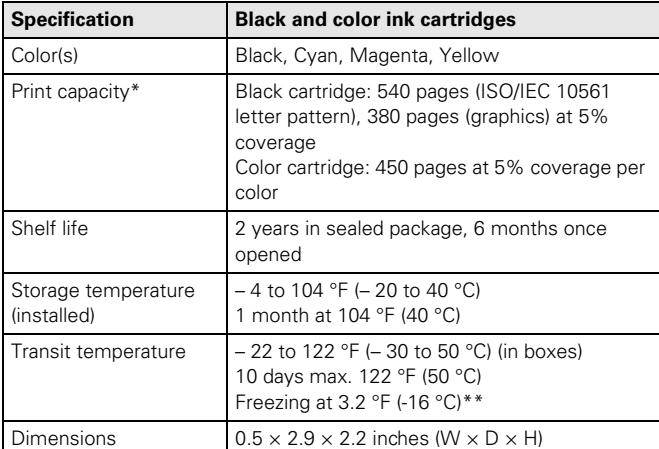

For more information about supplies and cartridge yields, go to www.epson.com. Cartridge yields vary, depending on the types of images printed, print settings, paper type, frequency of use, and temperature. The CX4600 ships with full cartridges and some ink from the first cartridge is used for initialization.

\*\* Ink thaws and is usable after approximately 3 hours at 77 °F (25 °C)

#### **Caution:**

To ensure good results, use genuine Epson cartridges. Other products may cause damage to your printer not covered by Epson's warranty.

Don't use an ink cartridge if the date on the package has expired.

Do not refill an ink cartridge. An IC chip on the cartridge calculates the amount of remaining ink based on the initial supply. Adding ink does not increase the amount available for use.

### **Paper**

This section describes the specifications for single sheets and envelopes.

### **Note:**

Since the quality of any particular brand or type of paper may be changed by the manufacturer at any time, Epson cannot attest to the quality of any non-Epson brand of paper. Always test samples of paper stock before purchasing large quantities or printing large jobs.

Poor quality paper may reduce print quality and cause paper jams and other problems. If you encounter problems, switch to a higher grade of paper. Do not load curled, folded, or wrinkled paper.

Use paper under normal environmental conditions: 59 to 77 °F (15 to 25 °C) and 40 to 60% RH (relative humidity).

#### **Single sheets**

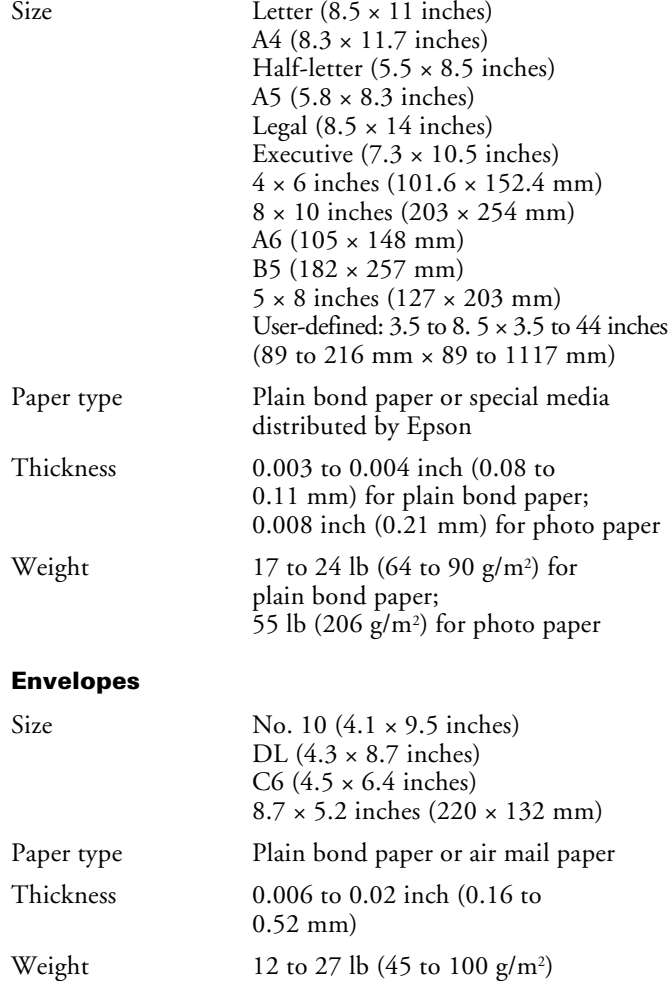

### **Printable Area**

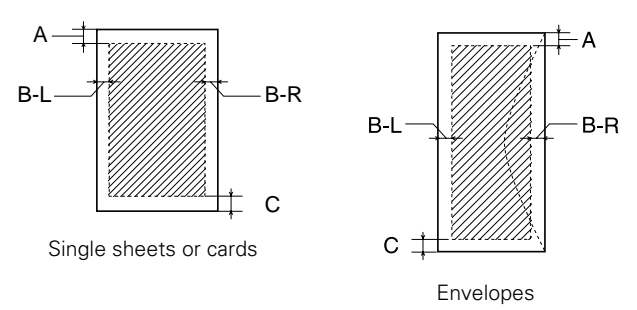

### **Standard Margins**

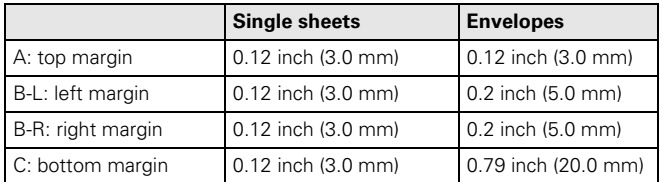

#### **Note:**

You can print borderless prints on some media types, or you can reduce the margin size to 0.06 inch (1.5 mm) when you select Photo Paper on the control panel (but do not select Fit to Page).

Depending on the type of paper, the print quality may deteriorate in the bottom area of the print, or this area may be smeared. Before printing large jobs with reduced margins, print a single sheet to confirm print quality.

### **Scanning**

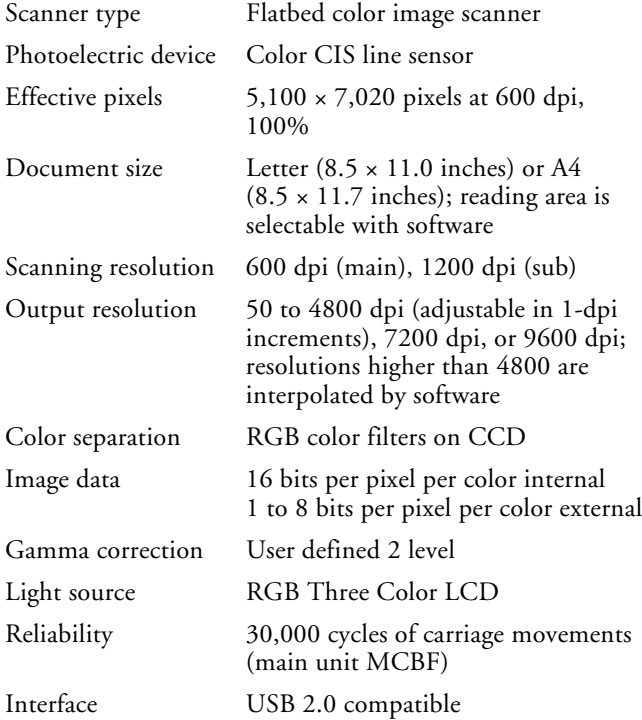

### **Mechanical**

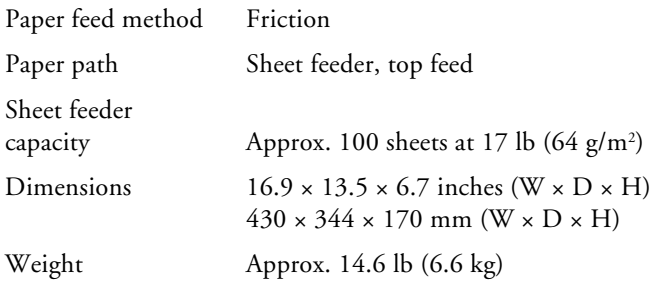

# **Electrical**

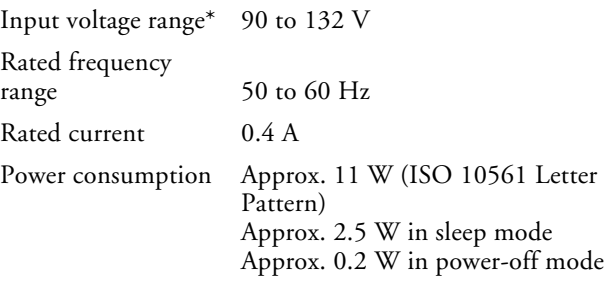

\* Check the label on the back of this product for voltage information.

### **Environmental**

#### Temperature

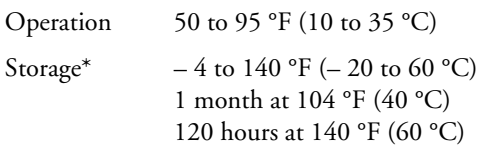

### Humidity (without condensation)

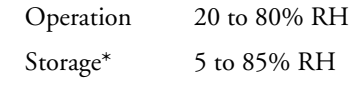

\* Stored in shipping container

### **USB Interface**

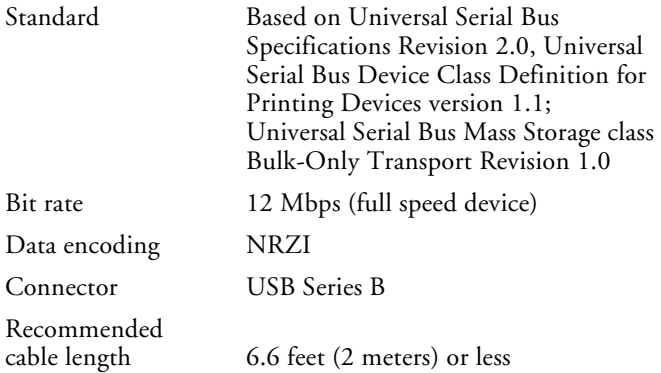

# **Safety Approvals**

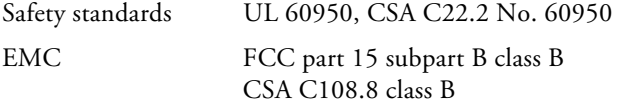

# **Supported Memory Cards**

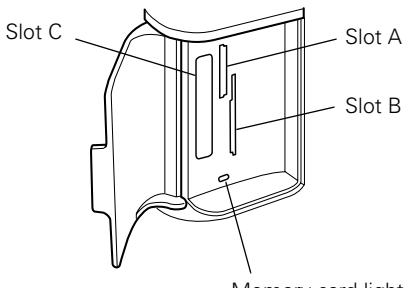

Memory card light

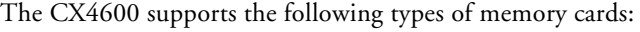

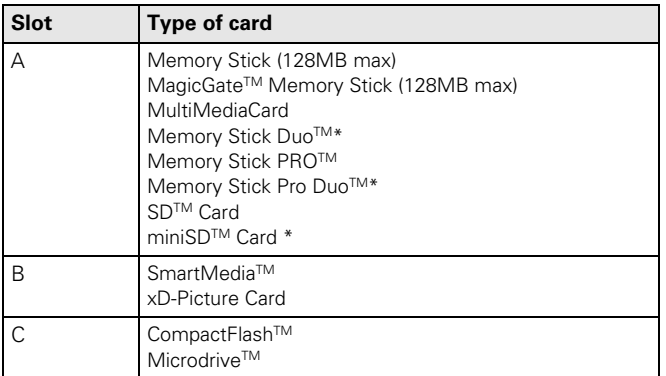

\* Adapter required

The CX4600 supports image files that meet the following requirements:

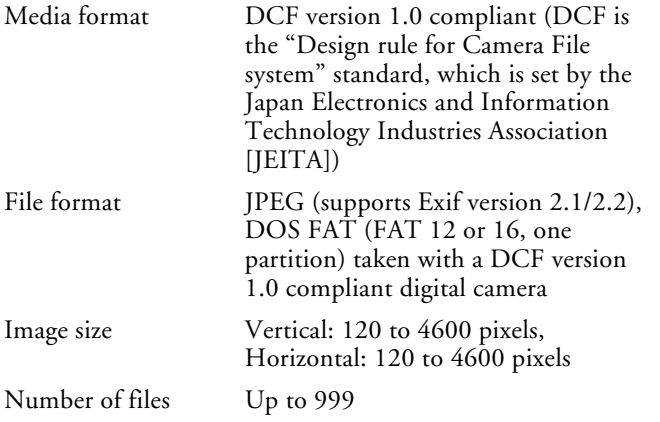

# **Loading Paper**

1. Open the paper support and output tray, then slide out the extensions.

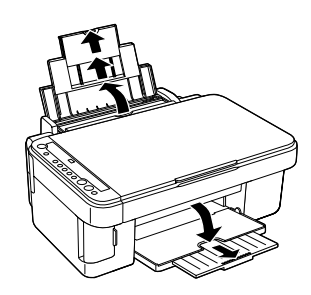

2. Flip the feeder guard forward.

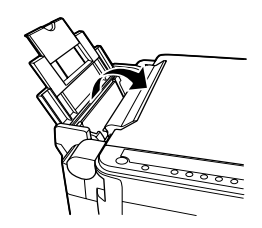

3. Slide the left edge guide to the left.

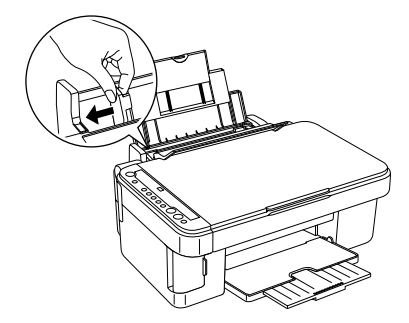

4. Insert the paper, printable side up, against the right edge guide. Always load it short edge first, even for landscape printing.

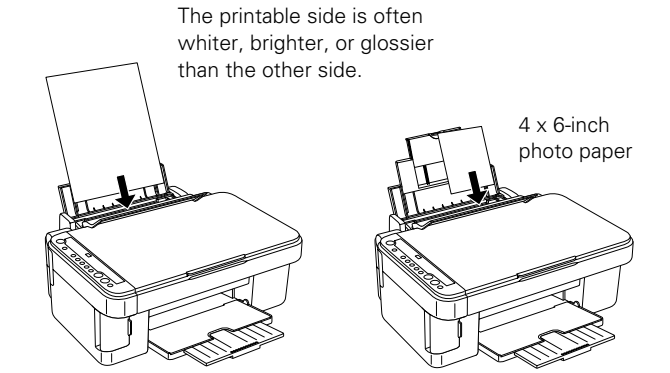

Be sure to:

- ❏ Load the printable side face-up.
- ❏ Load letterhead or preprinted paper top edge first.
- ❏ Load paper short-edge first, even for landscape-oriented documents and  $4 \times 6$  photos.
- ❏ Don't load paper above the arrow on the left edge guide. (See the capacity limits below.)
- ❏ If the paper has a cut corner, position it in the upper right corner as you load it in the sheet feeder.

You can load up to 100 sheets of plain paper and up to 20 sheets of photo paper. See the following table for the capacity limits for other types of media.

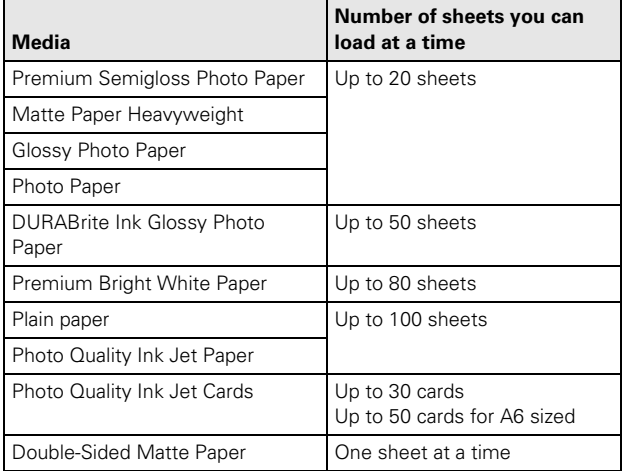

- 5. Slide the left edge guide against the left edge of the paper (but not too tightly).
- 6. Flip the feeder guard back. Also make sure the paper thickness lever is set down to the  $\Box$  L position.

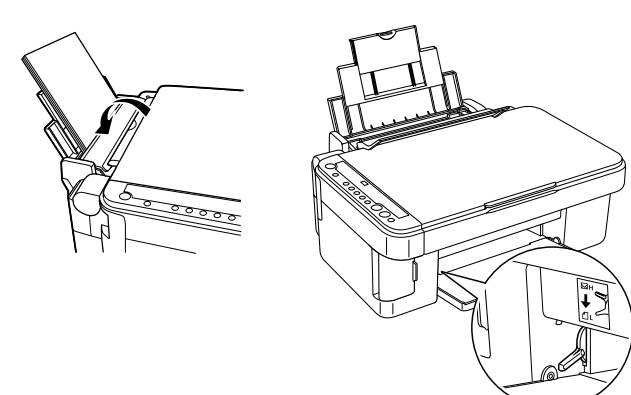

The letter L flashes briefly in the Copy window on the control panel when you move the lever to the  $\Box$  L position; the letter H flashes when you move it to the  $\boxtimes$  H position.

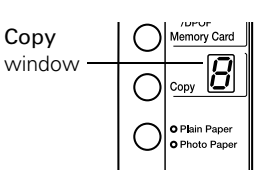

# **Selecting the Correct Paper Type**

When printing from your computer, select the Type (Windows) or Media Type (Macintosh) setting in your printer software according to these guidelines:

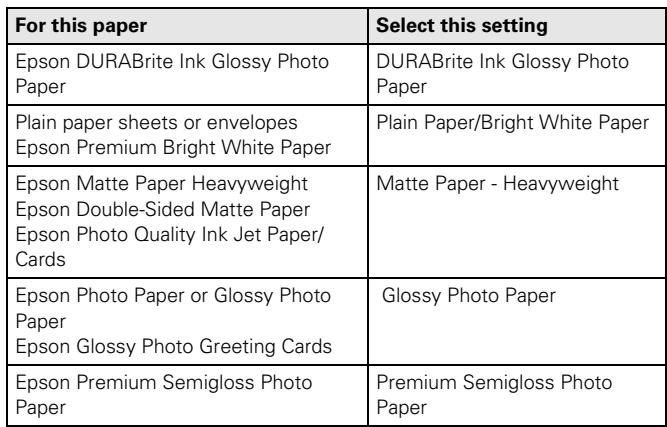

# **Placing Your Original Document**

1. Open the document cover and place your original facedown on the glass, in the upper left corner.

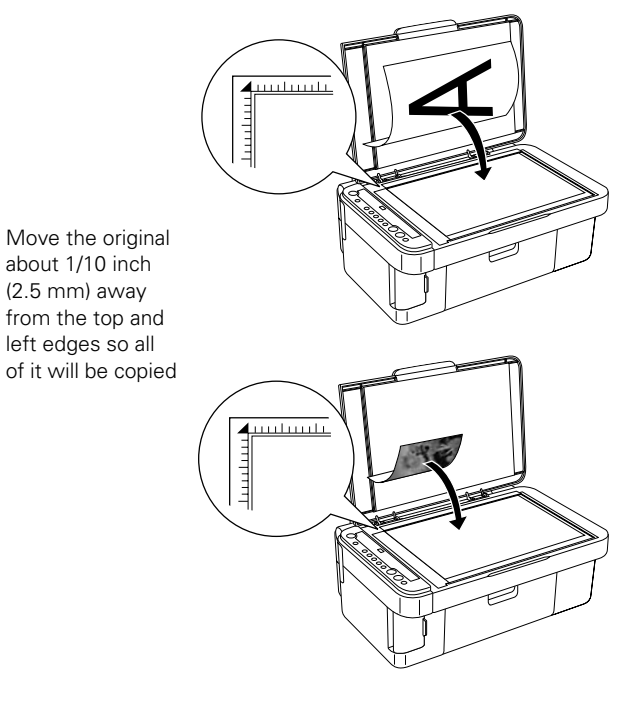

2. Close the cover gently so you don't move the original.

### **Caution:**

Never open the document cover beyond where it stops and do not place heavy objects on top of the CX4600.

If you need to copy or scan a thick or large document, you can remove the document cover. Just open it and pull it straight up.

### **Caution:**

If you need to press the document flat while you copy or scan it, do not press too hard and do not twist it diagonally. You may damage the document cover.

When you are done, replace the document cover by inserting the tabs back into the slots.

# **Simple Copying**

You can make simple copies using letter-size  $(8.5 \times 11$ -inch) or 4 × 6-inch paper as described below. If you want to copy to a different size, you need to do it from your computer. See your on-screen *Reference Guide* for instructions.

### **Copying a Letter-size Document**

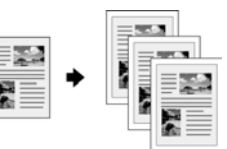

- 1. Make sure the CX4600 is turned on.
- 2. Place the document on the glass and close the document cover.
- 3. Load letter-size paper.
- 4. Press the Copy button until you see the desired number of copies in the Copy window. You can select up to 9 copies at a time this way. (To make more than 9 copies, see page 7.)
- 5. Press the paper type button to select Plain Paper. The light indicates which type is selected.
- 6. Press the paper size button to select Letter.
- 7. If you want your copies automatically reduced or enlarged to fit the loaded paper size, press the Fit to Page button.
- 8. To make a color copy, press the  $\diamond$  Start Color button.

To make a black and white copy, press the  $\otimes$  Start B&W button.

The On light flashes and after a moment the CX4600 starts printing.

If you need to stop copying at any time, just press the  $\odot$  Stop button. Do not pull out paper that is being printed; it will be ejected automatically into the output tray.

# **Copying a Photo**

1. Make sure the CX4600 is turned on.

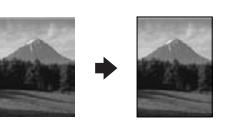

Copy O Plain Paper O Photo Pape Ol otto  $O 4"x6"$ O Fit to Page

 $\Diamond$ 

 $\Diamond$ 

Start<br>B&W

Start<br>Color

**⊚Stop** 

- 2. Place the photo on the glass and close the document cover.
- 3. Load up to 20 sheets of  $4 \times 6$ -inch photo paper.
- 4. Press the Copy button until you see the correct number of copies in the Copy window. You can select up to 9 copies at a time this way. (To make more than 9 copies, see page 7.)
- 5. Press the paper type button to select Photo Paper.
- 6. Press the paper size button to select 4"x 6".
- 7. If you want your photos printed without a white border, press the Fit to Page button. Otherwise, they are printed with a 0.06-inch (1.5 mm) margin.
- 8. To make a color copy, press the  $\diamond$  Start Color button.

To make a black and white copy, press the  $\otimes$  Start B&W button.

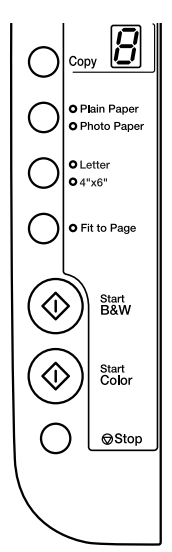

The On light flashes and after a moment the CX4600 starts printing.

If you need to stop copying at any time, just press the  $\odot$  Stop button. Do not pull out paper that is being printed; it will be ejected automatically into the output tray.

#### **Note:**

The copies may not be exactly the same size as the original.

### **Making 10 or More Copies**

If you want to make 10 or more copies at a time, press the Copy button until you see "–" in the Copy window. This tells the CX4600 to print up to 100 copies. Load enough paper for the number of copies you want to make (up to 100) and start copying.

The CX4600 will continue making copies until it runs out of paper. Then the red  $\Box$  Error light comes on. To make more copies, load more paper and press the  $\Phi$  Start Color or  $\Diamond$  Start B&W button to resume. If you don't need any more copies, press the  $\otimes$  Stop button.

### **Note:**

When making a lot of copies, it is a good idea to remove the printed copies from the output tray after every 10 sheets or so.

## **Speeding Up Printing**

If you want to make a copy quickly and do not need high quality, you can print a "draft" copy. The print quality is reduced, but the copy is printed faster.

Load plain, letter-size paper and select Plain Paper and Letter on the control panel. When you are ready to copy, press and hold down the  $\odot$  Stop button, then press the  $\lozenge$  Start Color button (to copy in color) or the  $\Diamond$  Start B&W button (to copy in black and white). When the On light starts flashing, release both buttons.

### **Printing From a Memory Card**

You can print photos directly from your digital camera's memory card; just insert it into the CX4600's memory card slot and you're ready to print.

If your digital camera supports DPOF (Digital Print Order Format), you can pre-select the photos you want to print while the card is still in the camera. Then, when you insert the card in the CX4600, it knows which photos to print and how many copies of each.

### **Note:**

You can print only in color when printing directly from a memory card; you cannot print in black and white.

### **Inserting a Memory Card**

- 1. Make sure the CX4600 is turned on but not connected to your computer (or your computer is turned off).
- 2. Open the memory card door.

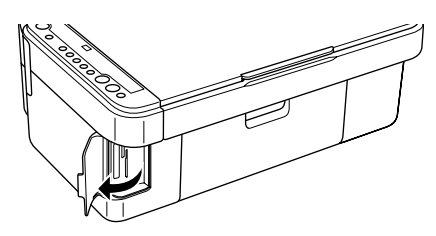

3. Insert your card into the correct slot. (See page 4 for details.)

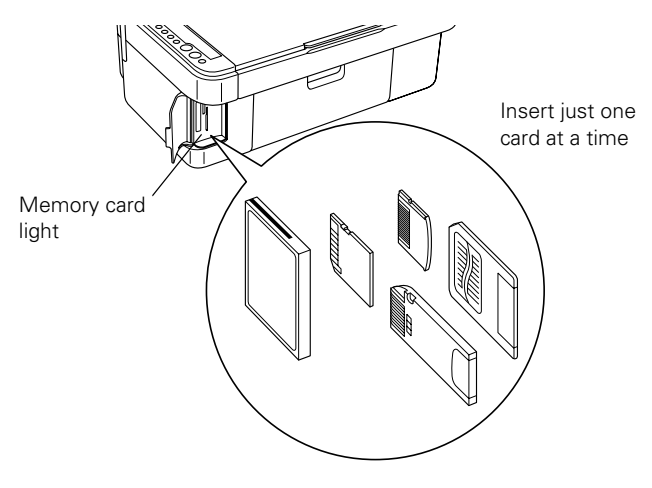

The memory card light flashes and then stays on.

- 4. Close the memory card door. Now you can:
	- ❏ Print an index sheet so you can select which photos to print
	- ❏ Print all the photos on the card
	- ❏ Print photos pre-selected on your camera using DPOF

When you want to remove the card, make sure the memory card light is not flashing, then pull the card straight out of its slot.

### **Caution:**

Do not remove the card or turn off the CX4600 while the memory card light is flashing; you may lose data on the card.

# **Printing an Index Sheet to Select Photos**

You can print an index sheet (which is like a photographer's contact or proof sheet) to see small "thumbnail" images of all the photos on your card. Then you mark the photos on the index sheet that you want to print, scan the sheet, and let the CX4600 automatically print the selected photos.

- 1. Make sure your CX4600 is not connected to your computer (or your computer is turned off).
- 2. Load several sheets of letter-size, plain paper. (Use only letter-size paper to print the index sheet.) Up to 30 images are printed on each page, so if there are more than 30 photos on the memory card, you'll need enough sheets for all the index pages to be printed.
- 3. Insert the memory card if it is not already in the slot.
- 4. Press the Memory Card button one or more times until the Print Index Sheet light comes on.
- 5. Make sure Plain Paper and Letter are selected.
- O Print Index Shee O Print From Index<br>Sheet O Print ALL Memory Card 6 O Plain Pape O Photo Pape O Letter
- 6. Press the  $\otimes$  Start Color button. The On light flashes, and the CX4600 starts printing the index sheet(s). (This may take a few minutes.)

For multiple index sheets, the pages are printed from the last sheet to the first, so the most recent images are printed first.

Now you can follow the instructions below to select which photos to print.

# **Selecting Photos**

1. Once you have printed the index sheet, use a dark pen or pencil to fill in one of the ovals beneath each photo you want to print to indicate how many copies you want (1, 2, or 3).

Make sure just one oval is filled in for each selected photo and mark the sheet carefully; once it has been scanned you will not be able to change your selections.

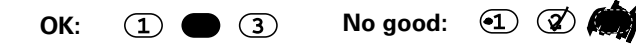

### **Note:**

If you want one copy of all the photos on the index sheet, fill in the ALL oval at the top of the page.

2. Place the index sheet face-down on the glass, in the upper left corner, so that the top of the sheet is aligned against the left edge of the glass.

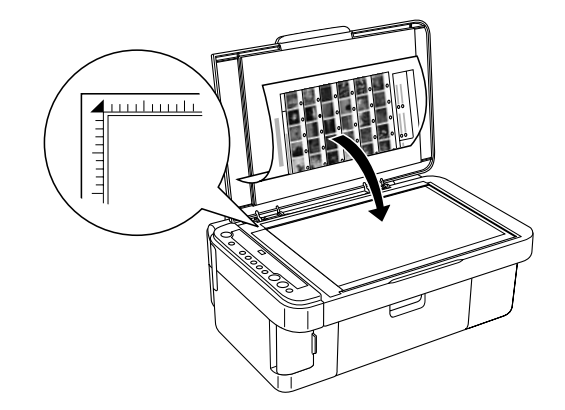

- 3. Close the document cover.
- 4. Load the type of paper you want to use. Load enough sheets for the number of photos you'll be printing.

O Print Index Shee<br>Letter O Print From Index<br>Sheet

**O** Print All

Memory Card

叵 Copy O Plain Paper O Photo Pape **O** Lette  $04"x6'$ O Fit to Page

Start<br>**B&W** 

Start<br>Color

 $\hat{\diamond}$ 

- 5. Make sure the Print From Index Sheet light is on. If not, press the Memory Card button to turn it on.
- 6. Select Plain Paper or Photo Paper (whichever you loaded).

If you select Plain Paper, the photo(s) print with a white border. If you select Photo Paper, the photos print borderless, to the edge of the paper.

- 7. Select Letter or 4"x 6" for the paper size.
- 8. Press the  $\otimes$  Start Color button to start printing.

#### **Note:**

If you need to stop printing, press the  $\otimes$  Stop button.

9. When you are done printing, remove the memory card by pulling it straight out of its slot.

# **Printing All Photos or DPOF Photos**

Follow the steps below to print one copy of each photo on the card or to print only those photos that were pre-selected with your camera's DPOF feature.

- 1. Insert the memory card.
- 2. Load the type of paper you want to use. Load enough sheets for the number of photos you'll be printing.

3. Press the Memory Card button until the Print All/DPOF light comes on.

### **Note:**

If the memory card does not contain DPOF information, one copy of all the photos on the card will be printed.

4. Select Plain Paper or Photo Paper (whichever you loaded).

If you select Plain Paper, the photo(s) print with a white border. If you select Photo Paper, the photos print borderless, to the edge of the paper.

- 5. Select Letter or 4"x 6" for the paper size.
- 6. Press the  $\otimes$  Start Color button to start printing.

### **Note:**

If you need to stop printing, press the  $\otimes$  Stop button.

7. When you are done printing, remove the memory card by pulling it straight out of its slot.

# **Using Epson Smart Panel**

EPSON® Smart Panel is an easy, step-by-step interface for scanning, copying, printing, and more. Double-click the EPSON Smart Panel icon on your desktop to open it.

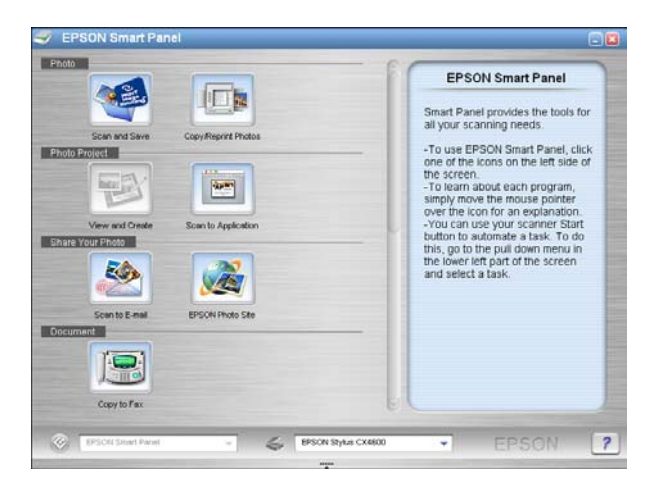

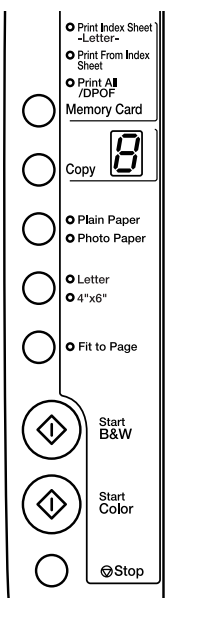

Choose from these options:

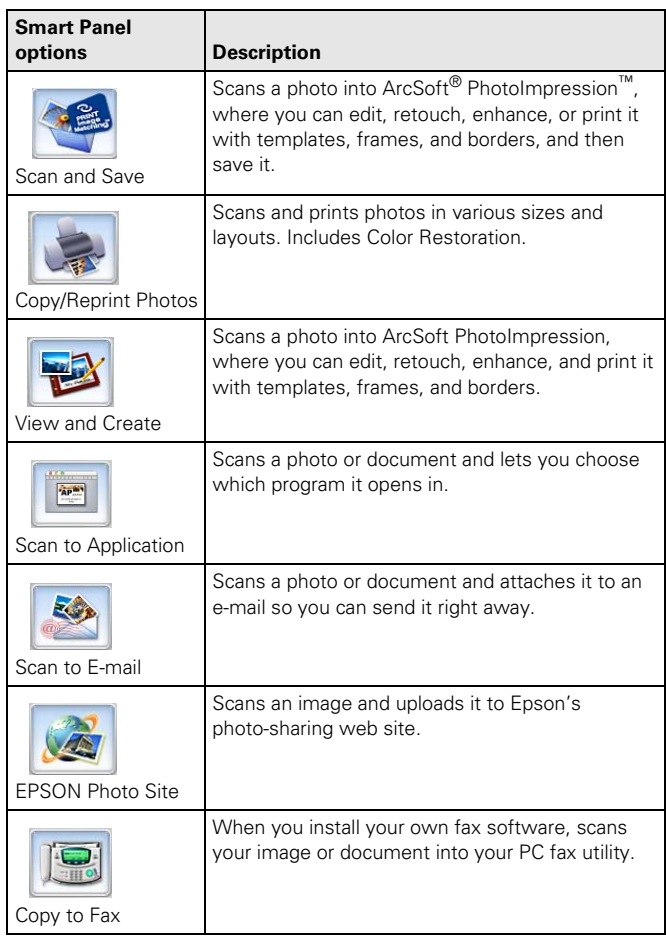

### **Note:**

For details on using all the Smart Panel features, click the ? button in Smart Panel or see the online *Smart Panel User Guide*.

## **Error Indicators**

To diagnose some problems, check the control panel lights and the Copy window for these error conditions:

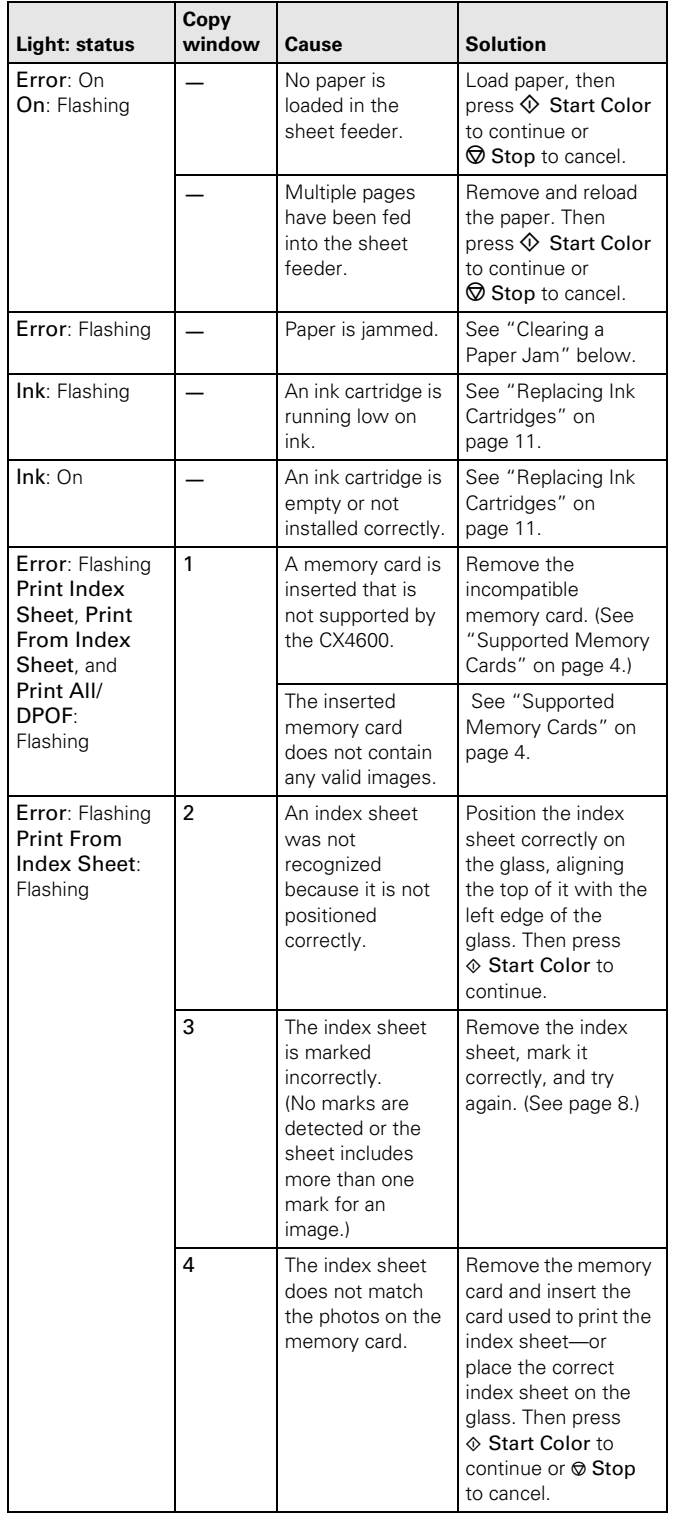

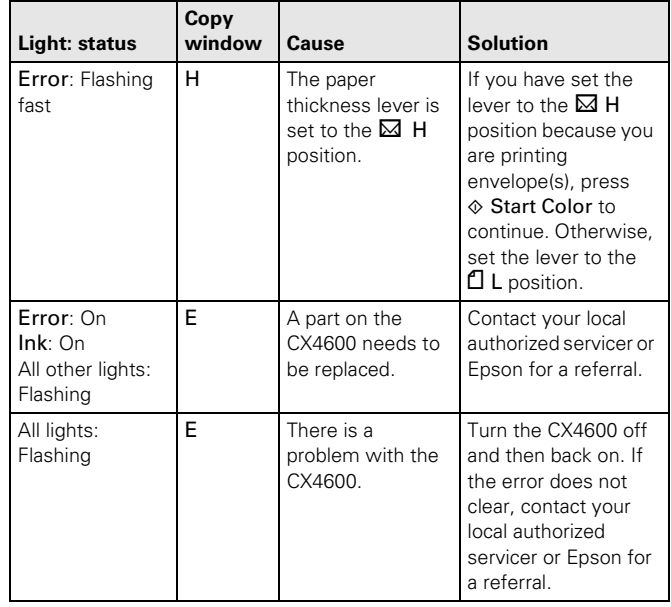

## **Clearing a Paper Jam**

If paper is jammed, the red  $\Box$  Error light flashes. Follow these steps to clear the jam:

- 1. Press the  $\otimes$  Start Color button to eject the jammed paper. If the jammed paper is not ejected, go on to the next step.
- 2. If the paper is stuck near the sheet feeder or output tray, gently pull it out.

If the paper is stuck inside the CX4600, press the  $\circ$  On button to turn it off. Open the scanner and remove any paper inside, including any torn pieces. Do not pull it backward however; this can damage the sheet feeder. Then turn the CX4600 back on.

### **Cleaning the Print Head**

If your printouts are unexpectedly light, colors are not correct, or dots or lines are missing, you may need to clean the print head. This unclogs the nozzles so they can deliver ink properly.

### **Checking the Print Head Nozzles and Ink**

Follow the steps below to check the print head nozzles and remaining ink levels using the control panel.

- 1. Turn off the CX4600.
- 2. Load letter-size paper in the sheet feeder.

3. Press the  $\bullet$  ink and  $\bullet$  On buttons together and hold them down for about 5 seconds. The CX4600 turns on and prints a test pattern. It also shows the percentage of ink left in each cartridge:

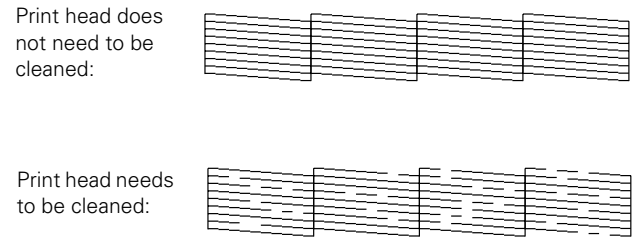

If the pattern does not look good, try cleaning the print head as described in the next section.

### **Note:**

You can also check the ink level using Status Monitor; see the *Reference Guide*.

# **Cleaning the Print Head**

If the print head needs to be cleaned, follow the steps below.

### **Note:**

Print head cleaning uses ink, so clean it only if quality declines and the nozzle check indicates that the print head needs to be cleaned. Also note that if the red  $\bullet$  ink light comes on or flashes, you cannot clean the print head. In this case, replace the appropriate ink cartridge first (as described in the next section).

- 1. Make sure the CX4600 is on and the  $\bullet$  ink light is off.
- 2. Hold down the  $\bullet$  ink button for 3 seconds until the On light starts flashing. The CX4600 runs a head cleaning cycle and the On light flashes.

### **Note:**

Never turn off the CX4600 while head cleaning is in progress. You may damage it.

- 3. When the On light stops flashing, run a nozzle check (as described on page 10) to verify that the print head is clean.
- 4. If there are still gaps or the test patterns are faint, run another cleaning cycle and check the nozzles again.

If you don't see any improvement after running four or five cleaning cycles, turn off the CX4600 and wait overnight. This lets any dried ink soften. Then try cleaning the print head again. If quality still does not improve, one of the ink cartridges may need to be replaced. See the next section.

### **Tip:**

If you do not use your CX4600 often, it is a good idea to print a few pages at least once a month to maintain good print quality.

# **Replacing Ink Cartridges**

When the red  $\bullet$  ink light starts flashing, one or more cartridges are low on ink.

When the red  $\bullet$  ink light stays on, you need to replace the cartridge(s).

You'll also see a message on your computer screen when you print, telling you which cartridge is low or empty.

You can purchase ink cartridges from the Epson Store<sup>SM</sup> at (800) 873-7766 or visit www.epsonstore.com (U.S. sales only). In Canada, please call (800) 463-7766 for dealer referral. Use these part numbers when you order or purchase new cartridges.

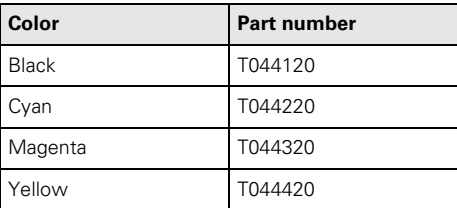

### **Caution:**

Leave the empty cartridge installed until you have obtained a replacement or the ink remaining in the print head nozzles may dry out. To ensure good results, use genuine Epson ink cartridges and do not refill them. Other products may cause damage to your CX4600 not covered by Epson's warranty.

- 1. Make sure the CX4600 is on.
- 2. Make sure that the document cover is closed, then open the scanner.

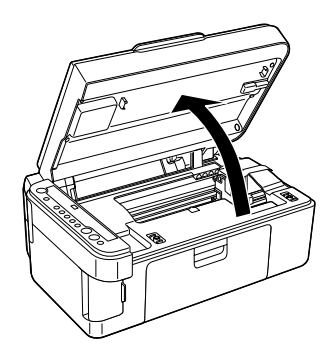

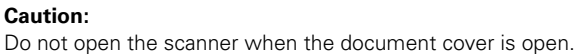

3. Press and release the  $\bullet$  ink button. The ink cartridge holder moves to the check position and the On and  $\bullet$  ink lights flash. If one of the cartridges is low or empty, the CX4600 moves that cartridge to the  $\&$  ink out mark.

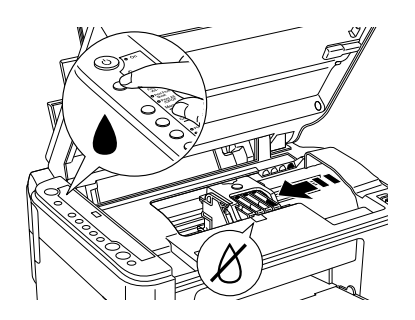

### **Note:**

Do not hold down the  $\blacklozenge$  ink button; when held down for 3 or more seconds, it tells the printer to start cleaning the print head.

#### **Caution:**

Do not move the print head by hand; this may damage the CX4600. Always press the  $\bullet$  ink button to move it.

- 4. Press the  $\bullet$  ink button again.
	- ❏ If more than one cartridge is empty or low, the next cartridge moves to the  $\delta$  ink out mark.
	- ❏ If all of the empty or low ink cartridges have been identified, the print head moves to the ink cartridge replacement position when you press the  $\bullet$  ink button.

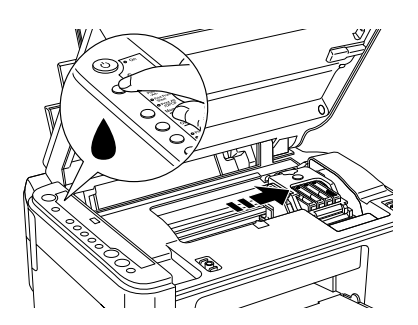

5. Open the cartridge cover and squeeze the tab at the back of the empty/low cartridge and lift it straight out. Dispose of it carefully. Do not take the used cartridge apart or try to refill it.

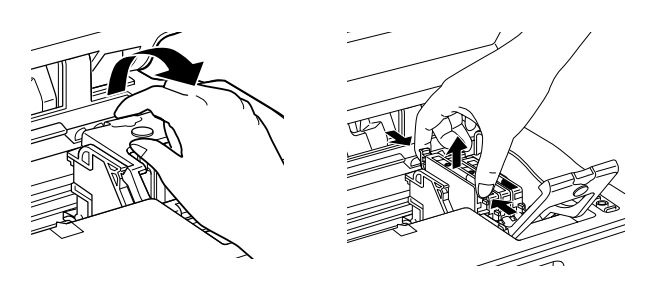

### **WARNING:**

If ink gets on your hands, wash them thoroughly with soap and water. If ink gets into your eyes, flush them immediately with water.

6. Before you open the new ink cartridge package, shake it four or five times. Then remove it from the package.

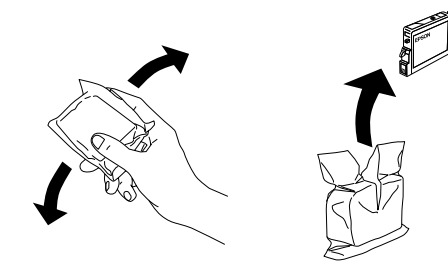

#### **Caution:** Do not remove or tear the label on the cartridge; otherwise, ink will leak.

Do not touch the green chip on the side of the cartridge. This can damage the ink cartridge.

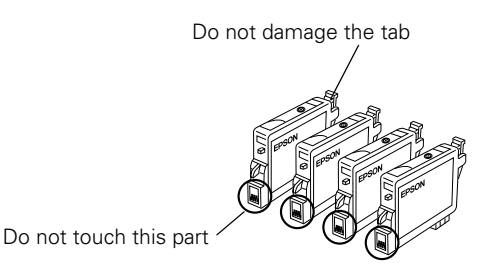

7. Insert the new ink cartridge and push it down until it clicks into place.

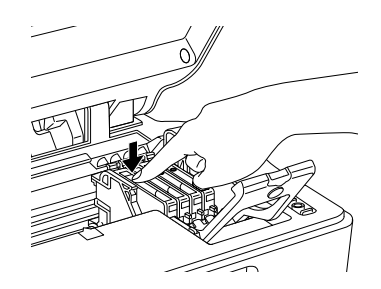

8. Replace any other cartridges that need to be replaced.

9. Close the ink cartridge cover and press it until it clicks into place.

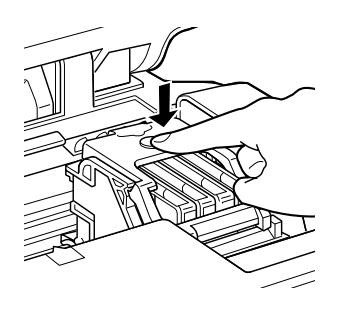

# **Related Documentation**

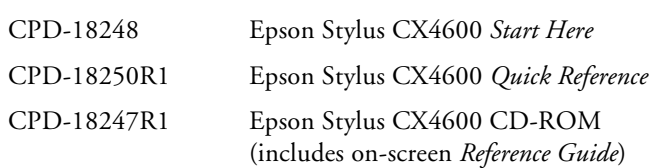

10. Close the scanner.

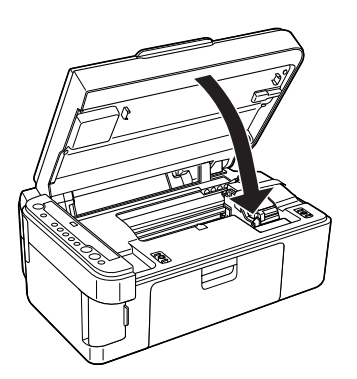

11. Press the  $\bullet$  ink button. The CX4600 begins charging ink and the On light starts flashing. This takes about one minute. When it's finished, the On light stops flashing and remains on, and the  $\blacklozenge$  ink light goes out.

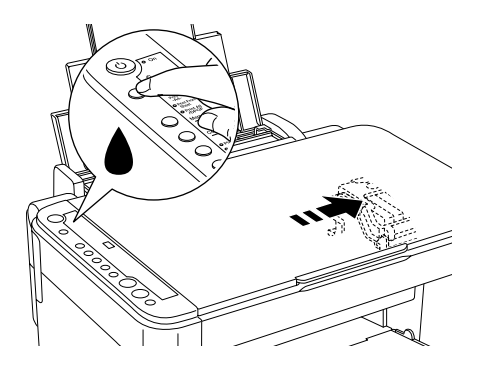

### **Caution:**

Never turn off the CX4600 while the On light is flashing or you'll waste ink.

### **Note:**

If the  $\bullet$  ink light stays on (not flashing), the ink cartridge may not be installed correctly. Press the  $\blacklozenge$  ink button again and reinstall the ink cartridge until it clicks into place.